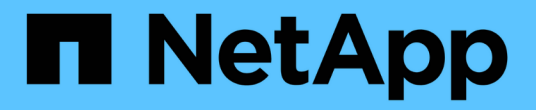

# 與**ServiceNow**整合

OnCommand Insight

NetApp April 01, 2024

This PDF was generated from https://docs.netapp.com/zh-tw/oncommand-insight/howto/downloadingthe-servicenow-connector.html on April 01, 2024. Always check docs.netapp.com for the latest.

# 目錄

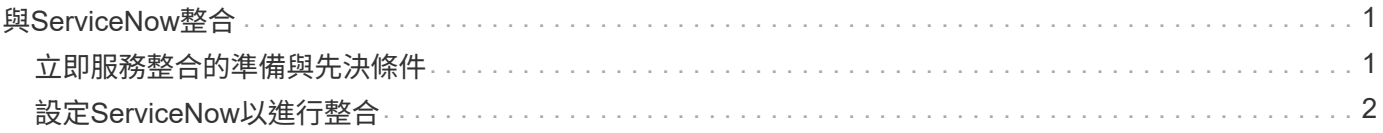

# <span id="page-2-0"></span>與**ServiceNow**整合

與ServiceNow管理軟體整合、可提供比產品分開的更大價值OnCommand Insight 。

Insight可使用Python指令碼將資料與ServiceNow整合、同步下列資訊:

- ServiceNow伺服器的儲存資產資料
- ServiceNow伺服器的主機和VM URL
- 主機/ VM與儲存設備之間的關係

# <span id="page-2-1"></span>立即服務整合的準備與先決條件

在整合之前、必須先滿足ServiceNow、Insight和Python中介軟體連接器的必要準備和先決 條件。

# 建議的工作流程

將ServiceNow與Insight整合時、強烈建議您執行下列工作流程:

- 1. 請先在開發執行個體中部署Python中介軟體連接器。
- 2. 確認開發執行個體中已識別並修正所有故障後、請在測試/階段執行個體中部署連接器。
- 3. 在您確認準備執行個體的作業正確之後、請在正式作業執行個體中部署連接器。

如果在這些階段中發現問題、請遵循復原步驟並停用連接器、然後疑難排解問題並重新部署。

一般先決條件:

- 您可以使用獨立式主機或VM(建議使用)或Insight伺服器主機/VM來裝載python中介軟體連接器。
- 強烈建議備份正式作業Insight伺服器、並將其部署在開發執行個體上。
- ServiceNow必須準確探索CMDB中的伺服器。
- Insight必須準確探索您的儲存與運算環境。
- 連接埠443和80連接至Insight Server和ServiceNow執行個體。

# **ServiceNow**先決條件:

- 強烈建議使用開發/測試執行個體。
- 載入ServiceNow更新集的權限。
- 建立使用者的權限。
- ServiceNow版本:雅加達或更新版本

# **Insight**必要條件:

- 強烈建議使用開發/測試執行個體。
- 建立使用者的權限(管理權限)。
- 支援Insight 7.3.1版或更新版本、但若要充分發揮Insight的最新功能、請使用最新版本。

# **Python**中介軟體連接器先決條件:

- 已安裝Python 3.6版或更新版本。
- 安裝Python時、請勾選此方塊以啟用所有使用者。這會將Python設定為標準應用程式安裝位置。
- 安裝Python時、請勾選此方塊、讓安裝程式更新路徑。否則、您必須手動更新路徑。
- 下載Python \* pysnow\*和\* Requests\*程式庫。

# 正在下載**ServiceNow Python**連接器

您必須下載Python Connector for ServiceNow整合、並將其擷取至您選擇的位置。

### 步驟

- 1. 請從下載\* ServiceNow Integration Connector \* ["NetApp Storefront"](https://automationstore.netapp.com/onCommandInsight.shtml)。
- 2. 例如、將.zip檔案解壓縮至資料夾 c:\OCI2SNOW。

整合連接器指令碼的名稱為 oci\_snow\_sync.pyz。

# <span id="page-3-0"></span>設定**ServiceNow**以進行整合

將ServiceNow與Insight整合需要幾項設定工作。

關於這項工作

將ServiceNow與Insight整合時、必須執行下列工作:

在ServiceNow方面:

- 提升角色
- 安裝更新集
- 設定使用者

在Insight方面:

• 新增ServiceNow使用者

在Python連接器端:

• 安裝Python

- 安裝其他程式庫
- 初始化連接器
- 編輯config.ini檔案
- 測試連接器
- 同步連接器
- 排程每日執行工作

以下各節將詳細說明每一項。

### 提升角色

您必須先將ServiceNow角色提升為安全管理員、才能與Insight整合。

#### 步驟

1. 以系統管理員權限登入ServiceNow執行個體。

2. 在「系統管理員」下拉式清單中、選擇\*提升角色\*、然後將您的角色提升為安全管理員。按一下「確定」。

### 安裝更新集

在整合ServiceNow與OnCommand Insight 更新功能的過程中、您必須安裝更新套件、將 預先設定的資料載入ServiceNow、以便為連接器提供擷取和載入資料的特定欄位和表格。

#### 步驟

1. 搜尋「擷取的更新集」、瀏覽至ServiceNow中的遠端更新集表。

- 2. 按一下\*從XML匯入更新集\*。
- 3. 更新集位於先前下載至本機磁碟機的Python Connector .Zip檔案(範例中為 C:\OCI2SNOW 資料夾) \update\_sets 子資料夾。按一下\*選擇「檔案」、然後選取此資料夾中的**.xml**檔案。按一下**\***上傳。
- 4. 載入「更新集」後、請將其開啟、然後按一下「預覽更新集」。

如果偵測到錯誤、您必須先修正錯誤、才能提交更新集。

5. 如果沒有錯誤、請按一下\*提交更新集\*。

一旦提交更新集、它就會顯示在「系統更新集>\*更新來源\*」頁面上。

## **ServiceNow**整合**-**設定使用者

您必須為Insight設定ServiceNow使用者、才能連線及同步資料。

關於這項工作

#### 步驟

- 1. 在ServiceNow中建立服務帳戶。登入ServiceNow並瀏覽至\*系統安全性\*>\*使用者與群組\*>\*使用者\*。按一 下「新增」。
- 2. 輸入使用者名稱。在此範例中、我們將使用「OCI2SNOW」做為整合使用者。輸入此使用者的密碼。

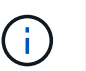

在本使用方法中、我們會在文件中使用名為「OCI2SNOW」的服務帳戶使用者。您可以使用 不同的服務帳戶、但請確保整個環境都一致。

- 3. 在功能表列上按一下滑鼠右鍵、然後按一下「儲存」。這可讓您留在這個使用者上、以便新增角色。
- 4. 按一下\*編輯\*、然後將下列角色新增至此使用者:
	- 資產
	- import\_f變壓器
	- REST服務
- 5. 按一下「 \* 儲存 \* 」。
- 6. 必須將此相同使用者新增OnCommand Insight 至Same。以具有管理員權限的使用者身分登入Insight。
- 7. 瀏覽至\*管理\*>\*設定\*、然後按一下\*使用者\*索引標籤。
- 8. 按一下「動作」按鈕、然後選取「新增使用者」。
- 9. 輸入「OCI2SNOW」作為名稱。如果您在上面使用不同的使用者名稱、請在此輸入該名稱。輸入您在上 述ServiceNow使用者所使用的相同密碼。您可以將電子郵件欄位保留空白。
- 10. 將\*使用者\*角色指派給此使用者。按一下「 \* 儲存 \* 」。

## 安裝**Python**和程式庫

Python可安裝在Insight伺服器或獨立主機或VM上。

#### 步驟

- 1. 在VM或主機上、下載Python 3.6或更新版本。
- 2. 選擇自訂安裝、然後選擇下列選項。這些是正確連接器指令碼作業所需的、或是強烈建議使用。
	- 為所有使用者安裝啟動器
	- 將Python新增至路徑
	- 安裝pip(允許Python安裝其他套件)
	- 安裝tk/tCL並閒置
	- 安裝Python測試套件
	- 為所有使用者安裝py啟動器
	- 將檔案與Python建立關聯
	- 為已安裝的應用程式建立捷徑
	- 將python新增至環境變數
	- 預先編譯標準程式庫

3. 安裝Python之後、請安裝「資源回饋」和「psnow」Python程式庫。執行下列命令: python -m pip install requests pysnow

\*注意:\*當您在Proxy環境中操作時、此命令可能會失敗。若要解決此問題、您必須手動下載每個Python程 式庫、然後依正確順序逐一執行安裝要求。

命令會安裝多個檔案。

- 4. 確認Python程式庫已正確安裝。使用下列其中一種方法啟動Python:
	- 開啟cmd提示字元並輸<sup>入</sup> python
	- 在Windows上、開啟\* Start\*、然後選擇\* Python **>** python -zetex\*<version>
- 5. 在Python提示字元中、輸入 modules

Python會要求您稍候、等待一段時間、再收集一份模組清單、然後再顯示。

#### 設定**Python**中介軟體

現在已經安裝Python和必要的程式庫、您可以設定中介軟體連接器、以便與OnCommand Insight 下列項目進行通訊:

#### 步驟

- 1. 在您下載連接器軟體的主機或VM上、以系統管理員身分開啟cmd視窗、然後變更為 \OCI2SNOW\ 資料夾。
- 2. 您必須初始化指令碼、才能產生一個空白的\* config.ini\*檔案。執行下列命令: oci\_snow\_sync.pyz init
- 3. 在文字編輯器中開啟 **config.ini**file、並在[OCI ]區段中進行下列變更:
	- ◦將 \* url \*設為 <code><a href="https://&lt;name.domain&gt" class="bare">https://&lt:name.domain&gt</a>:</code> 或 <code><a href="https://&lt:jp" class="bare">https://<ip</a> address&gt;</code> 適用於Insight執行個體。
	- 將\*使用者\*和\*密碼\*設為建立的Insight使用者、例如OCI2SNOW。
	- 將\* include\_off\_VMS\*設為\*假\*
- 4. 在[snow(白雪)]區段中、進行下列變更:
	- 將\* Instance\*設為ServiceNow執行個體的FQDN或IP位址
	- 將\*使用者\*和\*密碼\*設為ServiceNow服務帳戶使用者、例如OCI2SNOW。
	- 在OCI URL\*的\*欄位下、將\* URL\*欄位設定為「'u\_OCI URL」。此欄位是以連接器OCI更新集的一部分 建立。您可以在客戶環境中變更此設定、但如果您這麼做、則必須在此處和ServiceNow中進行修改。最 佳實務做法是保持此欄位不變。
	- 將\*篩選器狀態\*欄位設定為「已安裝、庫存」。如果您的狀態不同、則必須在此設定該狀態、以便在上 傳新記錄之前、取得與Insight記錄相符的所有記錄。在大多數情況下、此欄位應保持不變。
	- 將「stale\_stStatus」設為「'retired」。
- 5. 只有在使用Proxy伺服器時、才需要[Proxy]區段。如果您需要使用本節、請確定下列設定:
	- ;https =<http://<host>:<port>>
- ;http =<http://<host>:<port>>
- ;include\_OCI =真
- ;include\_snow =真
- 6. 只有在需要更深入的偵錯資訊時、才編輯[Log]區段。
- 7. 若要測試連接器、請以系統管理員身分開啟cmd提示字元、然後變更至\OCI2SNOW資料夾。執行下列命令 : oci\_snow\_sync.pyz test

如需詳細資料、請參閱 logs\ 資料夾。

正在同步連接器

正確設定ServiceNow、Insight和連接器之後、即可同步連接器。

#### 步驟

- 1. 開啟cmd提示字元並變更至\OCI2SNOW資料夾。
- 2. 執行下列命令兩次。第一次同步會更新項目、第二次同步會更新關係: oci\_snow\_sync.pyz sync
- 3. 確認已填入ServiceNow執行個體中的Storage Server表格。開啟儲存伺服器、確認已列出與該儲存設備相關 的資源。

#### 排程每日同步

您可以使用Windows工作排程器自動同步ServiceNow連接器。

關於這項工作

自動同步可確保Insight資料定期移至ServiceNow。您可以使用任何排程方法。下列步驟使用Windows工作排程 器來完成自動同步。

#### 步驟

- 1. 在Windows畫面上、按一下\* Start\*(開始)、然後輸入\* run **>** task scheduler \*。
- 2. 按一下\*建立基本工作…\*
- 3. 輸入有意義的名稱、例如「OCI2SNOW Connector Sync」。輸入工作說明。單擊 \* 下一步 \* 。
- 4. 選取以執行工作\*每日\*。單擊 \* 下一步 \* 。
- 5. 選擇一天中的某個時間來執行工作。單擊 \* 下一步 \* 。
- 6. 對於「行動」、請選取\*「啟動程式\*」。單擊 \* 下一步 \* 。
- 7. 在\*程式/指令碼\*欄位中、輸入 C:\OCI2SNOW\oci\_snow\_sync\_pyz。在\*引數\*欄位中、輸入 sync。在\* Start In(開始於)欄位中、輸入 **C:\OCI2SNOW**。按一下**\***下一步。
- 8. 檢閱「摘要」詳細資料、然後按一下「完成」。

同步作業現在排定每天執行。

#### 版權資訊

Copyright © 2024 NetApp, Inc. 版權所有。台灣印製。非經版權所有人事先書面同意,不得將本受版權保護文件 的任何部分以任何形式或任何方法(圖形、電子或機械)重製,包括影印、錄影、錄音或儲存至電子檢索系統 中。

由 NetApp 版權資料衍伸之軟體必須遵守下列授權和免責聲明:

此軟體以 NETAPP「原樣」提供,不含任何明示或暗示的擔保,包括但不限於有關適售性或特定目的適用性之 擔保,特此聲明。於任何情況下,就任何已造成或基於任何理論上責任之直接性、間接性、附隨性、特殊性、懲 罰性或衍生性損害(包括但不限於替代商品或服務之採購;使用、資料或利潤上的損失;或企業營運中斷),無 論是在使用此軟體時以任何方式所產生的契約、嚴格責任或侵權行為(包括疏忽或其他)等方面,NetApp 概不 負責,即使已被告知有前述損害存在之可能性亦然。

NetApp 保留隨時變更本文所述之任何產品的權利,恕不另行通知。NetApp 不承擔因使用本文所述之產品而產 生的責任或義務,除非明確經過 NetApp 書面同意。使用或購買此產品並不會在依據任何專利權、商標權或任何 其他 NetApp 智慧財產權的情況下轉讓授權。

本手冊所述之產品受到一項(含)以上的美國專利、國外專利或申請中專利所保障。

有限權利說明:政府機關的使用、複製或公開揭露須受 DFARS 252.227-7013(2014 年 2 月)和 FAR 52.227-19(2007 年 12 月)中的「技術資料權利 - 非商業項目」條款 (b)(3) 小段所述之限制。

此處所含屬於商業產品和 / 或商業服務(如 FAR 2.101 所定義)的資料均為 NetApp, Inc. 所有。根據本協議提 供的所有 NetApp 技術資料和電腦軟體皆屬於商業性質,並且完全由私人出資開發。 美國政府對於該資料具有 非專屬、非轉讓、非轉授權、全球性、有限且不可撤銷的使用權限,僅限於美國政府為傳輸此資料所訂合約所允 許之範圍,並基於履行該合約之目的方可使用。除非本文另有規定,否則未經 NetApp Inc. 事前書面許可,不得 逕行使用、揭露、重製、修改、履行或展示該資料。美國政府授予國防部之許可權利,僅適用於 DFARS 條款 252.227-7015(b)(2014 年 2 月)所述權利。

商標資訊

NETAPP、NETAPP 標誌及 <http://www.netapp.com/TM> 所列之標章均為 NetApp, Inc. 的商標。文中所涉及的所 有其他公司或產品名稱,均為其各自所有者的商標,不得侵犯。